## **Upgrading system software Shockmaster 300**

## **1. Installation of software to USB-stick**

**No. 25 Visit our Library** [\(http://partners.gymna-uniphy.com/\)](http://partners.gymna-uniphy.com/)  $ightharpoonup$  Login  $\mapsto$  Shockwave Therapy  $ightharpoonup$  Technical support  $\rightarrow$  ShockMaster 300  $ightharpoonup$  Software

ShockMaster 300

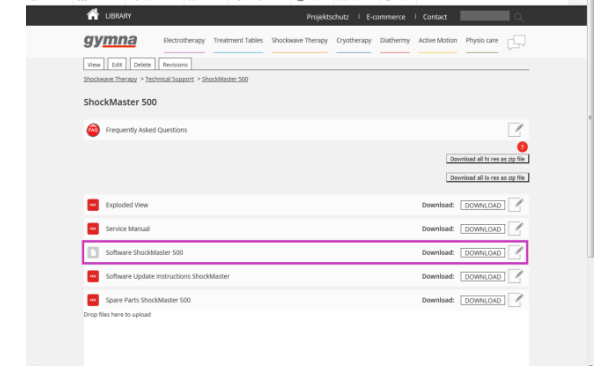

*In Pacole* JI Rep

 $rac{1}{2}$ 

Run Save  $\overline{\phantom{a}}$  Cancel  $\times$ 

 $\equiv$  Hanage  $\star$  Shortcuts  $\perp$ 

- 2 Depending on the browser, you will get a message to confirm if you want to run or save this file. Choose to save the file.
- Extract the file with a file archiver like [7-Zip.](https://www.7-zip.org/) Insert **an empty USB stick** and choose to extract the file by selecting the browse button.
- **A** Select the drive where the empty USB stick is installed.

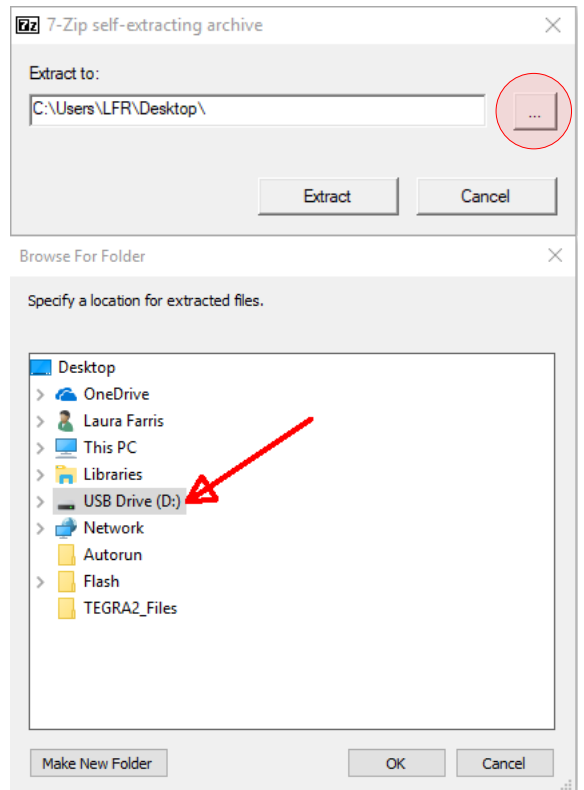

**S** Now click on the Extract button.

**6** When exploring the USB content you now should

> Autorun Flash TEGRA2\_Files

see 3 files

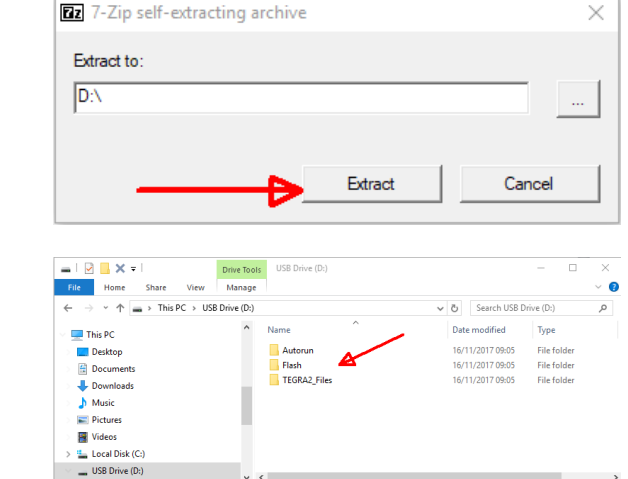

- The USB stick is now ready to perform the upgrade on the Shockmaster 300.
- **2. Device software update**
	- **Insert the memory stick with the** software update after the device has been switched on.
	- **2** After a few seconds a popup will appear.

Carefully follow the instructions on the screen.

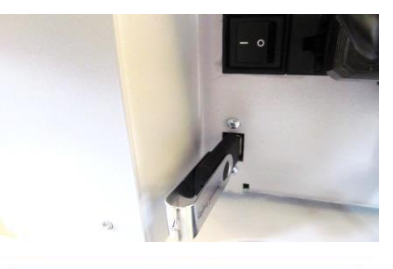

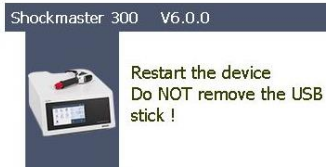

## **3. Software version check**

Once the update is finished, check if the version is correct. Push the settings button.

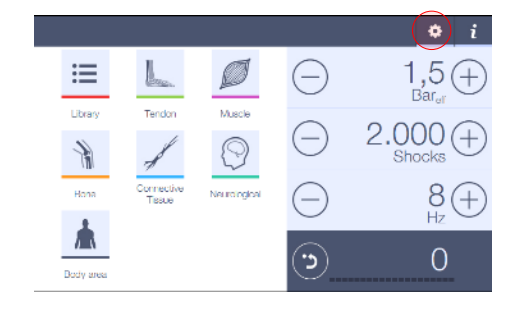

**8** Select the info menu. You will find the software version on the right side of the screen: Software version x.x.x (e.g. 5.6.6).

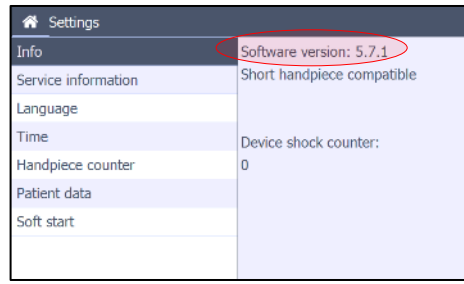

## **4. Troubleshooting**

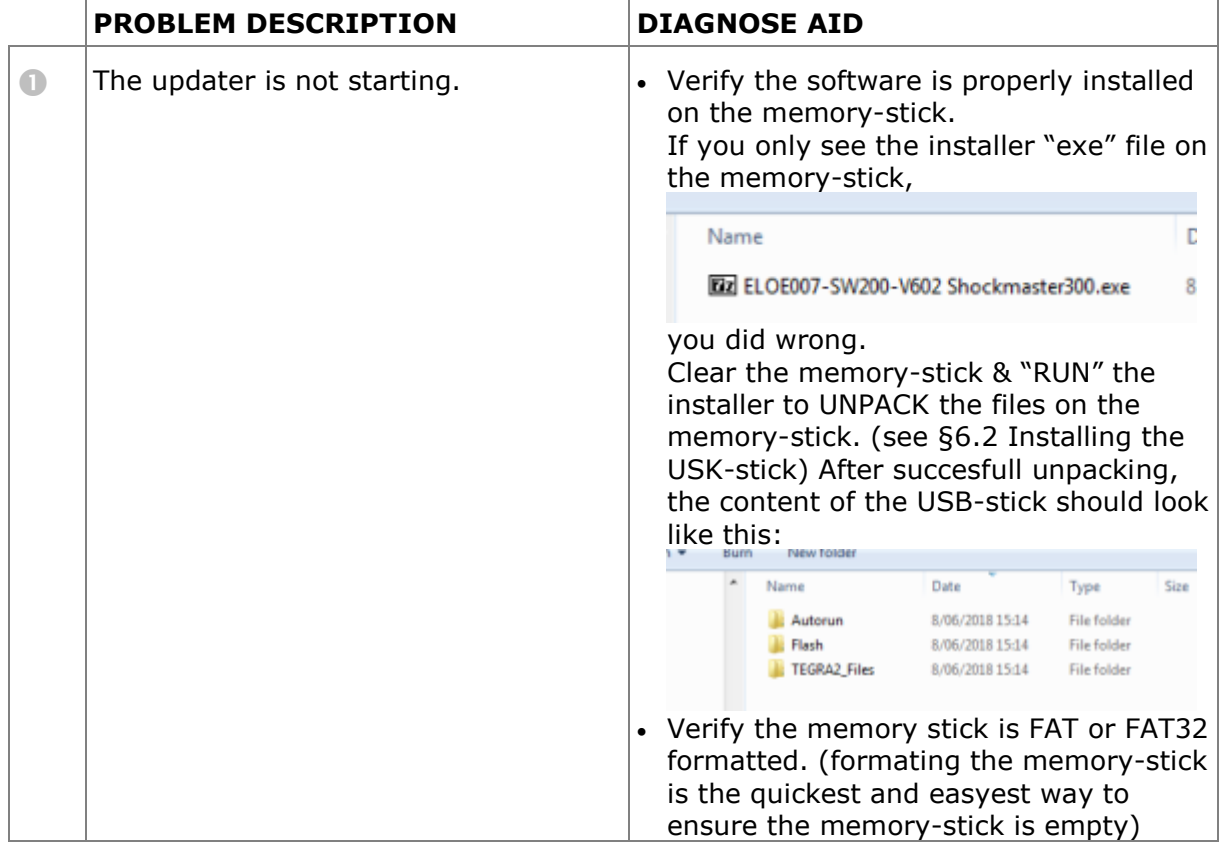

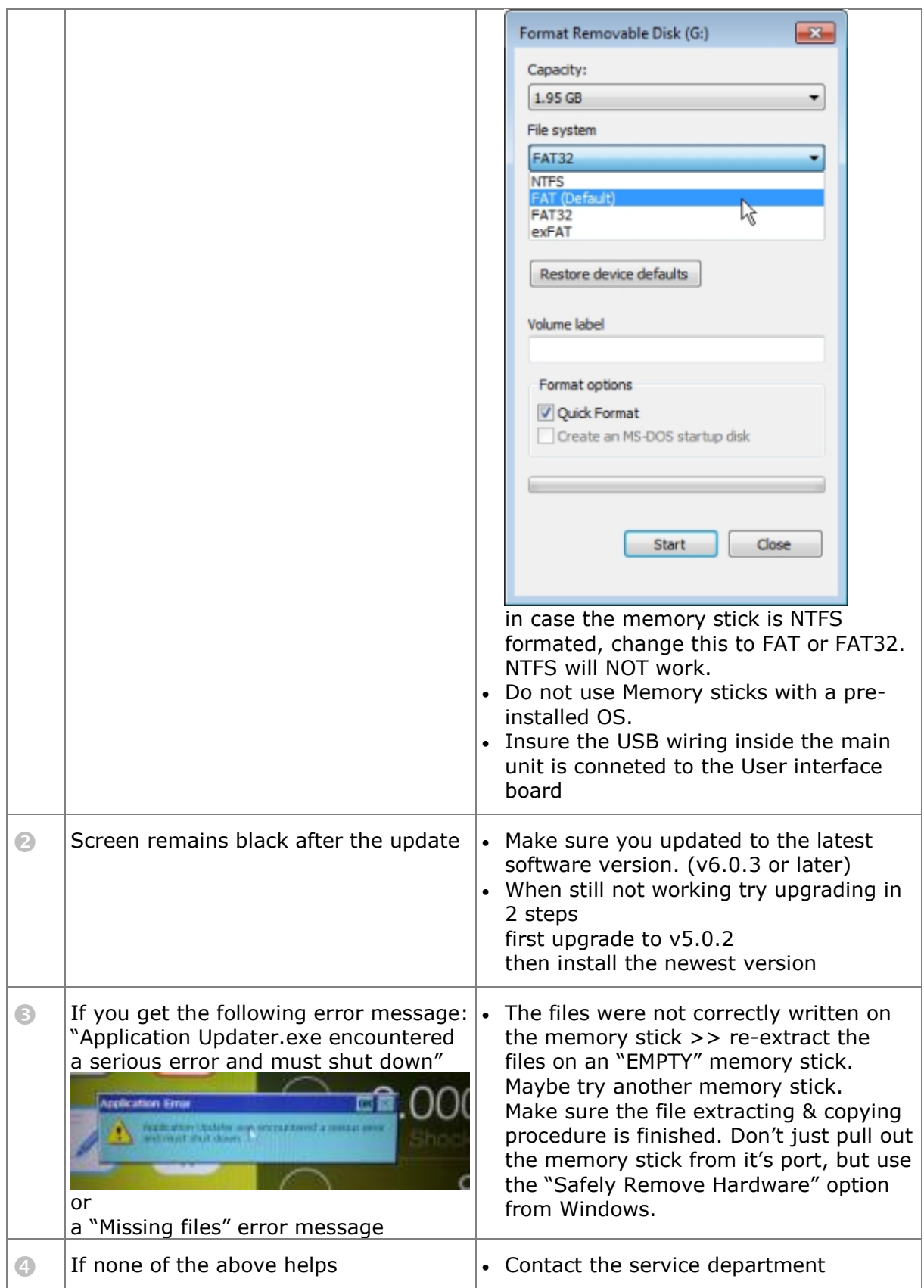